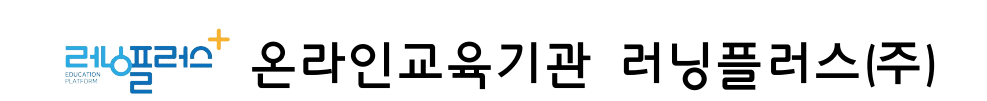

●고융노동부, 한국고용정보원

**국민내일배움카드 학습사이트 주소 : [https://card.runningplus.net](http://card.runningplus.net)**

**HRD 수강신청 사이트 주소 : [https://www.hrd.go.kr](http://www.hrd.go.kr)**

훈련생의 수강신청에 대한 편의성 제고를 위하여 HRD-Net에서의 온라인 수강신청 이용을 위한 사용 방법을 안내합니다.

# 온라인 수강신청 사용자 매뉴얼

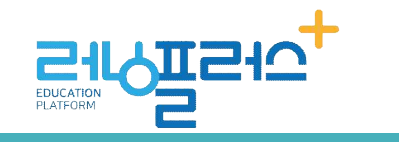

온라인교육기관

**2023.12**

## <차 례>

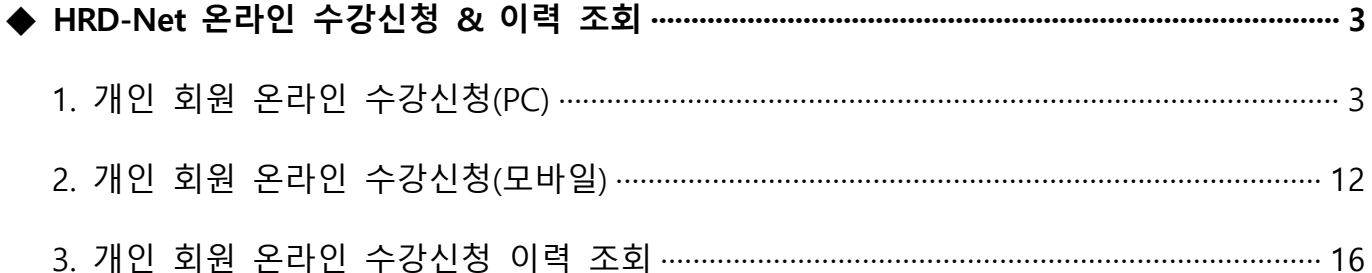

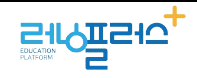

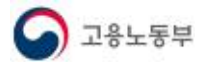

## ◆ HRD-Net 온라인 수강신청 & 이력 조회

### **1. 개인 회원 온라인 수강신청 PC**

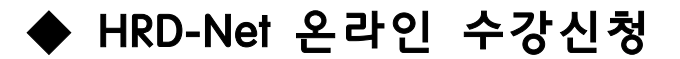

### **1. 개인 회원 온라인 수강신청 PC**

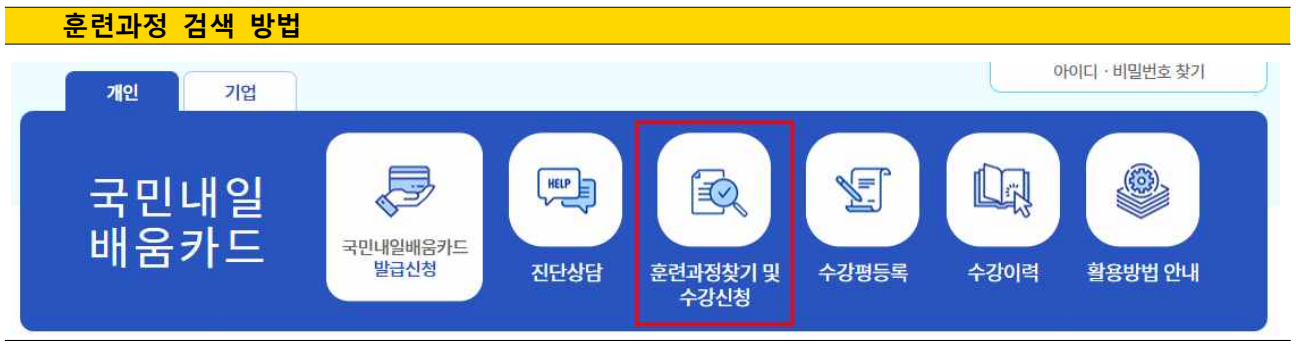

① HRD-Net 사이트[\(http://www.hrd.go.kr](http://www.hrd.go.kr)) 로그인 후 훈련과정 통합검색으로 이동합니다. **[훈련과정 찾기 및 수강신청]**을 클릭합니다.

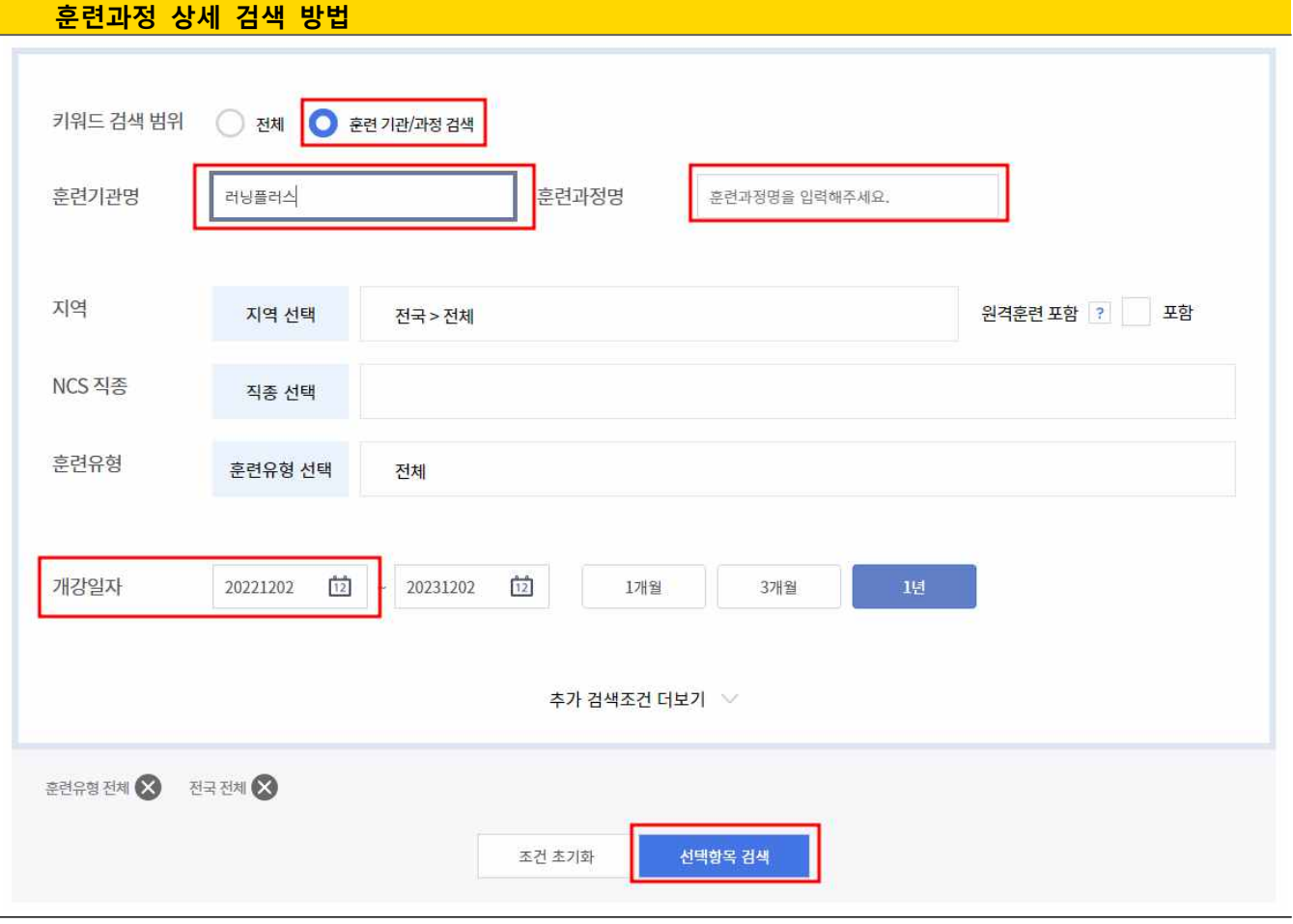

② [훈련기관/과정 검색] 앞의 동그란 버튼을 클릭해줍니다.

- ③ 훈련기관명에 '**러닝플러스**'를 입력합니다.
- ④ 훈련과정명에 \***학습하실 과정명의 키워드**를 입력합니다.

\***학습하실 과정명의 키워드** : 과정명이 긴 경우 과정명 내에 있는 단어를 입력해주시

**EIRIES** 

고용노동부

면 됩니다. 예를들어 과정명이 **'스마트한 업무 혁신! 일반사무, 행정'**일 경우 **'스마트'** 또 는 **'일반사무'** 또는 **'행정'**과 같이 키워드로 입력해주시면 됩니다.

⑤ 개강일자 : 원하는 개강일 중 **주말 및 공휴일을 제외**한 평일의 일자를 시작일에 입력합니다.

⑥ [선택항목 검색]을 클릭합니다.

**수강신청 방법 > 회차 선택 or 수강신청 바로가기**

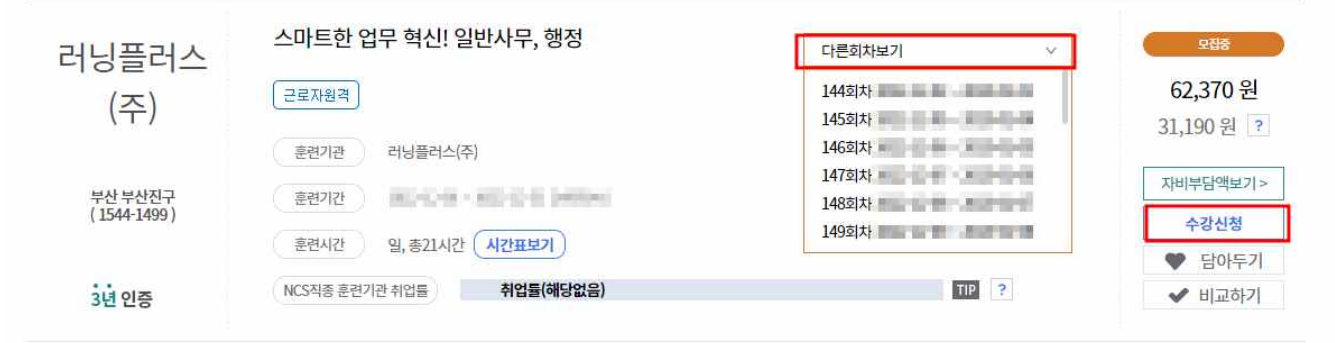

- 
- ⑦ 원하는 과정의 수강신청을 눌러 수강신청을 할 수 있습니다.<br>⑧ 훈련기관 : <mark>러닝플러스(주)</mark>와 훈련기간을 확인하신 후 과정명을 클릭합니다.
- ⑨ 다른회차보기를 클릭하시면 다른 날짜로 신청도 가능합니다.
- ⑩ [수강신청] 버튼 클릭합니다.

L

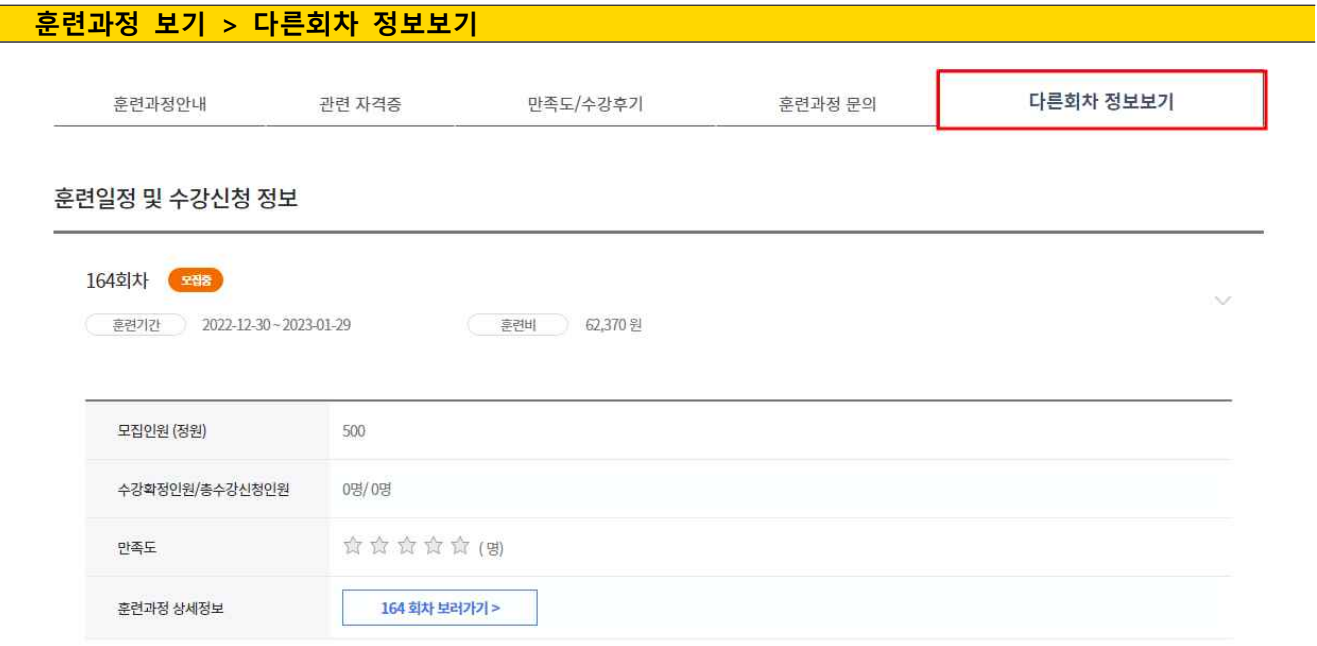

- ⑪ 훈련과정 보기 화면에서 아래로 내리시면 훈련과정안내가 있습니다. 상세 훈련과정 안내는 러닝플러스 내일배움 홈페이지에서 참고해주시기 바랍니다.
- ⑫ https://card.runningplus.net/ 접속하셔서 과정명으로 검색하시면 상세보기, 미리보기,

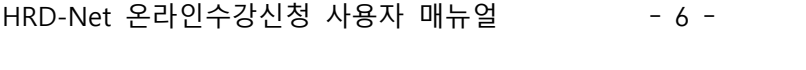

⑭ 훈련과정 상세보기 화면에서도 신청이 가능합니다. (수강신청 취소도 이 화면에서

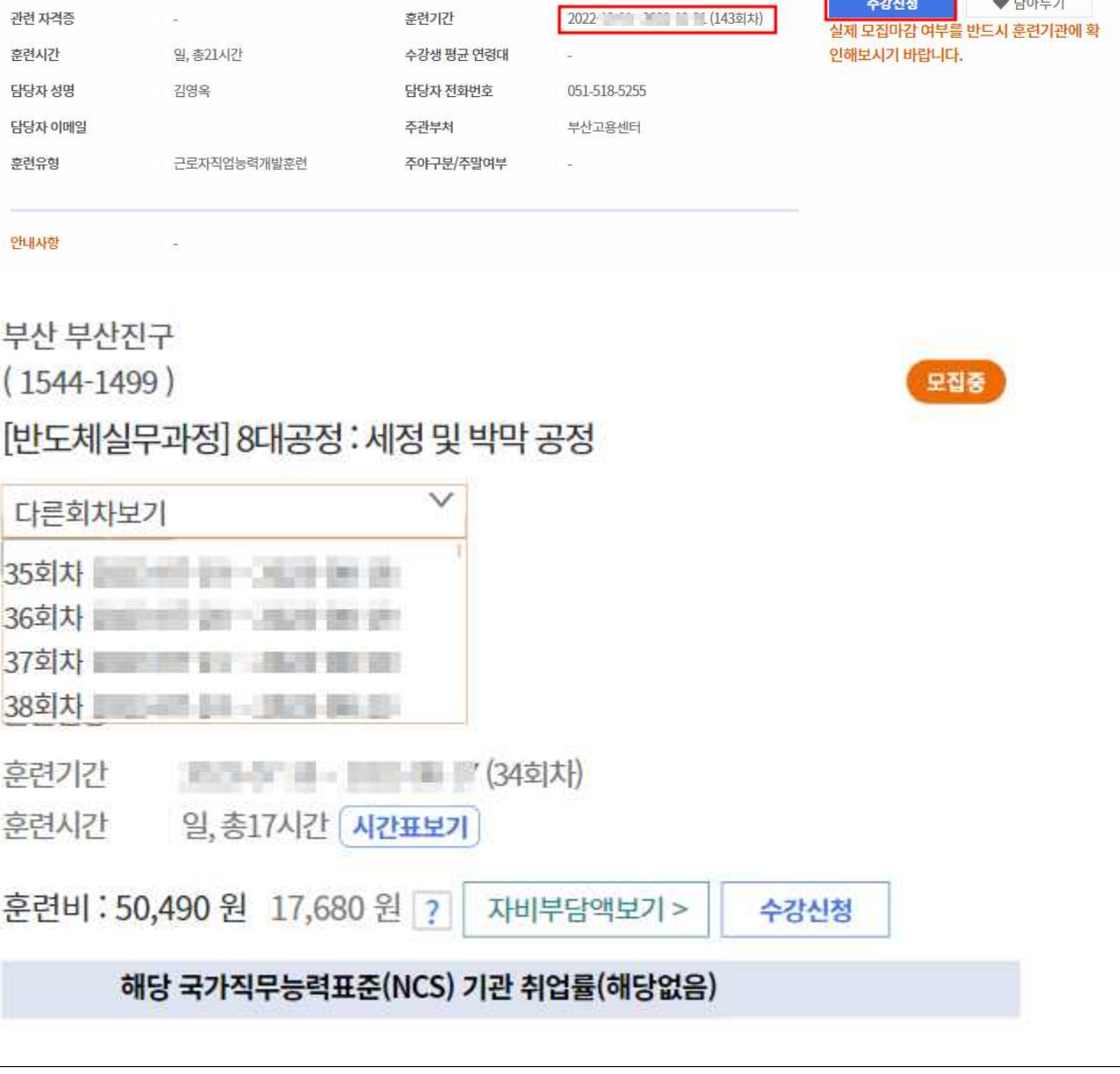

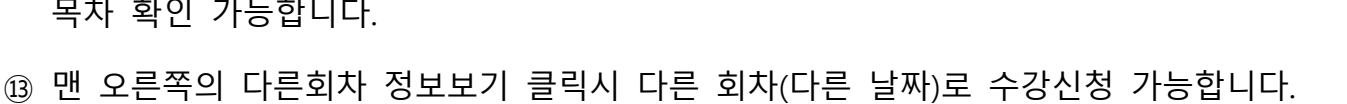

사무행정(02020302)

미적용 (교과편성 > )

NCS 직무분류

NCS 적용여부

훈련기관 정보

훈련비

62,370 원

수강신청

**Eiler**<br>Eilen

고용노동부

(일자리 정보 확인 >>) (자격증 정보 확인 >>)

직업 정보 확인 >> )

31,190 원

자비부담액보기 >

♥ 담아두기

스마트한 업무 혁신! 일반사무, 행정 (표

**해당없음** 

 $\overline{3}$ 

自食食食食

훈련과정 정보

**훈련과정 보기 > 수강신청**

#근로자직업능력개발훈련 #근로자직업능력개발훈련

러닝플러스(주)

훈련기관 직종별 취업률

수강생 평균 만족도

**NCS 수준** 

#### 가능합니다) 수강신청 학습자가 선발된 경우에는 수강신청 결과보기로 변경되고, 클 릭 시 온라인 수강신청 이력 화면으로 이동합니다.

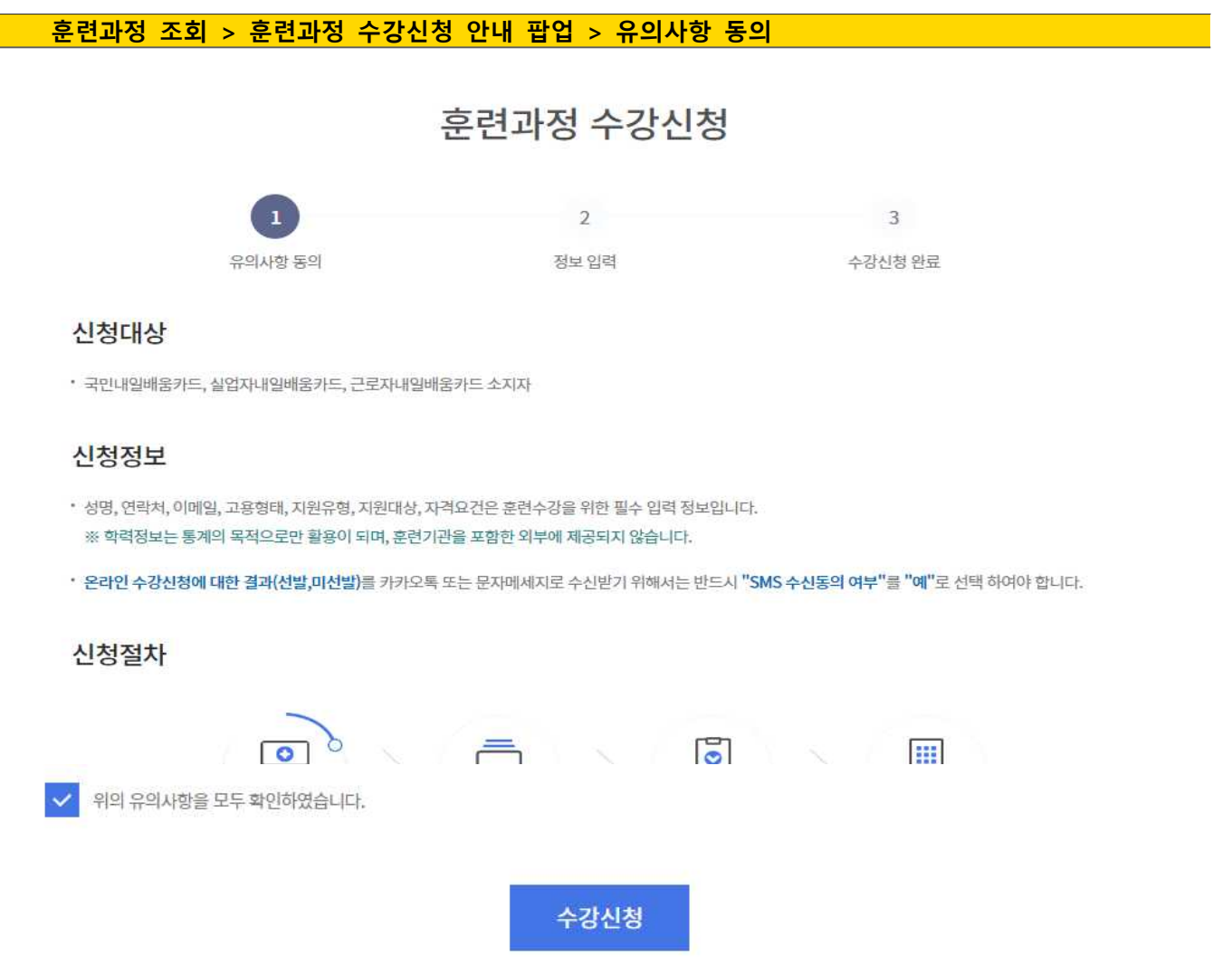

- ⑮ 온라인 수강신청에 대한 안내페이지입니다.
- ⑯ 유의사항에 동의하고, 수강신청 아이콘을 클릭하여 수강신청 페이지로 이동합니다.
- 모집마감일자 안내 팝업

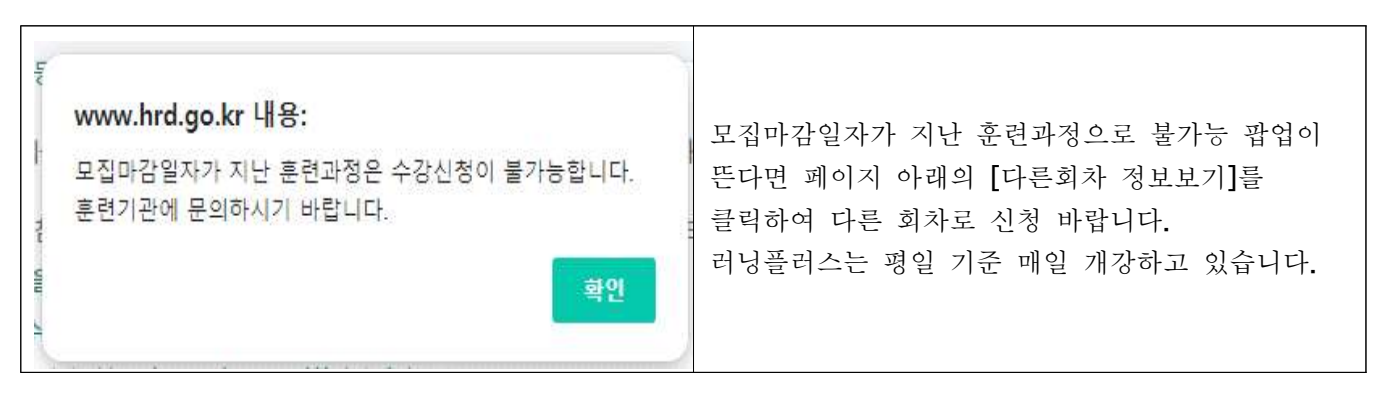

## **훈련과정 조회 > 훈련과정 수강신청 안내 팝업 > 수강신청 등록하기**

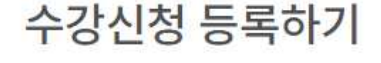

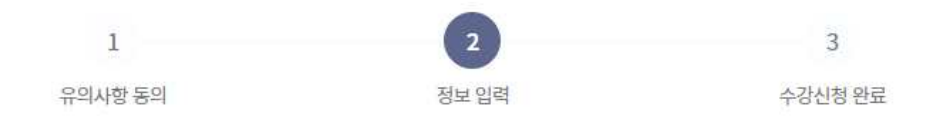

#### 훈련과정 정보

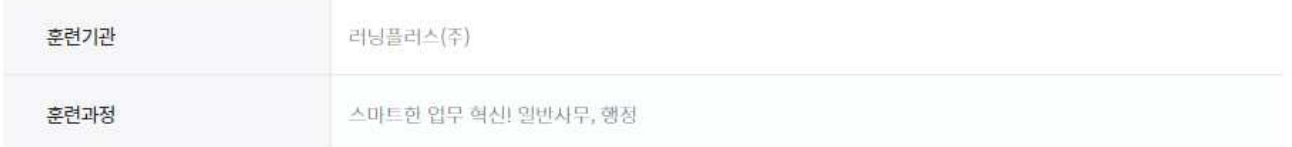

#### 수강신청 정보

"\*" 필수 사항 입니다.

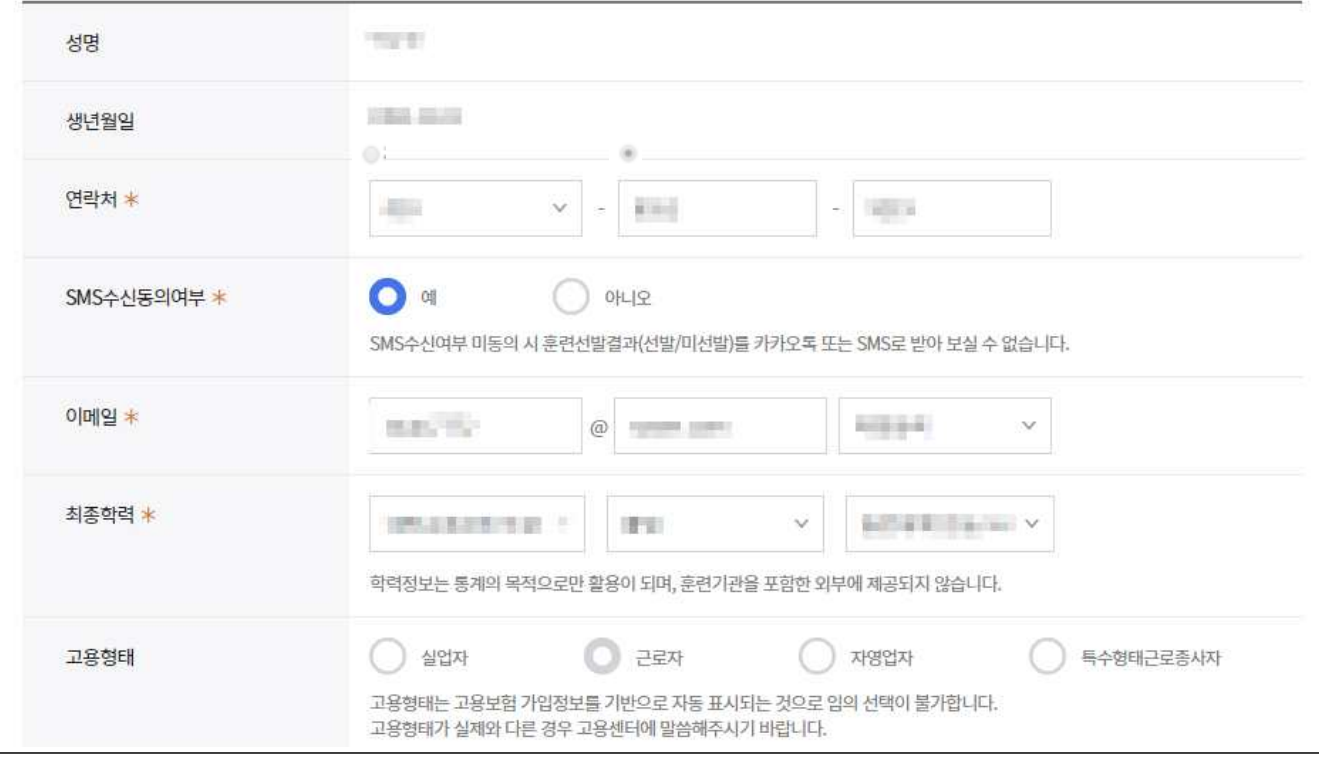

- ⑦ 수강신청을 원하는 훈련과정의 정보를 확인합니다.
- ⑧ 수강신청하는 훈련생의 정보를 입력합니다.
- ⑨ '고용형태'는 고용보험 가입정보를 기반으로 자동 표시됩니다. 고용형태가 실제와 다른 경우 고용센터에 말씀해주시기 바랍니다.

**EIRATEIO** 

고용노동부

#### **훈련과정 조회 > 훈련과정 수강신청 팝업**

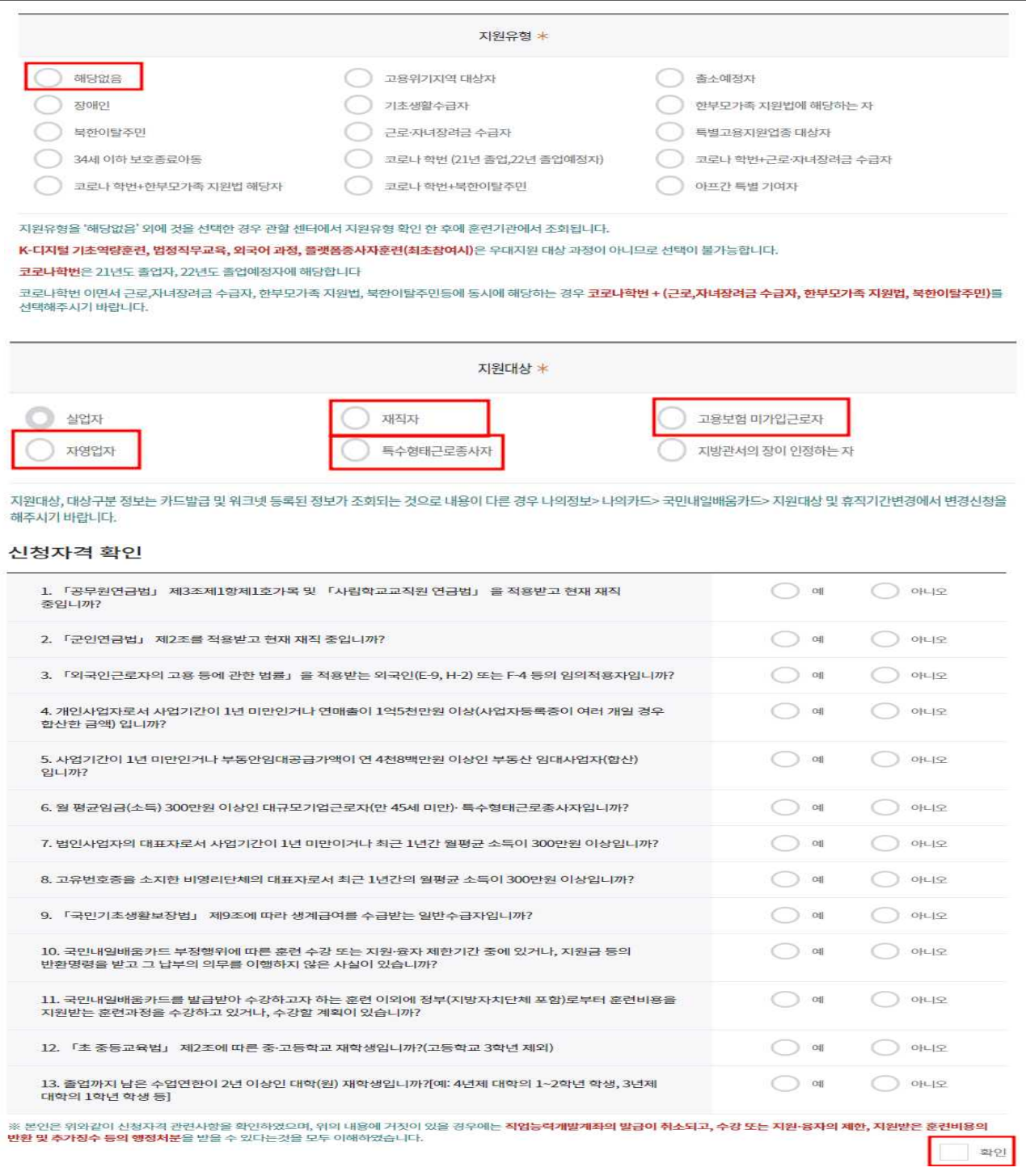

⑩ 지원유형에 해당하는 유형을 선택합니다.

<sup>⑪</sup> 러닝플러스는 **근로자 지원 대상 기관**으로 재직자, 자영업자, 고용보험 미가입근로자, 특수형태근로종사자만 지원이 가능합니다. (할인대상자는 관련서류를 첨부해야하오 니 문의사항은 관할 고용센터로 주시면 됩니다)

⑫ 필수 항목들을 입력하고 조건충족 시, 수강신청이 완료되고 온라인 수강신청 이력 ⑬ 화면으로 이동합니다.

## ◆ HRD-Net 온라인 수강신청 & 이력 조회

### **2. 개인 회원 온라인 수강신청 모바일**

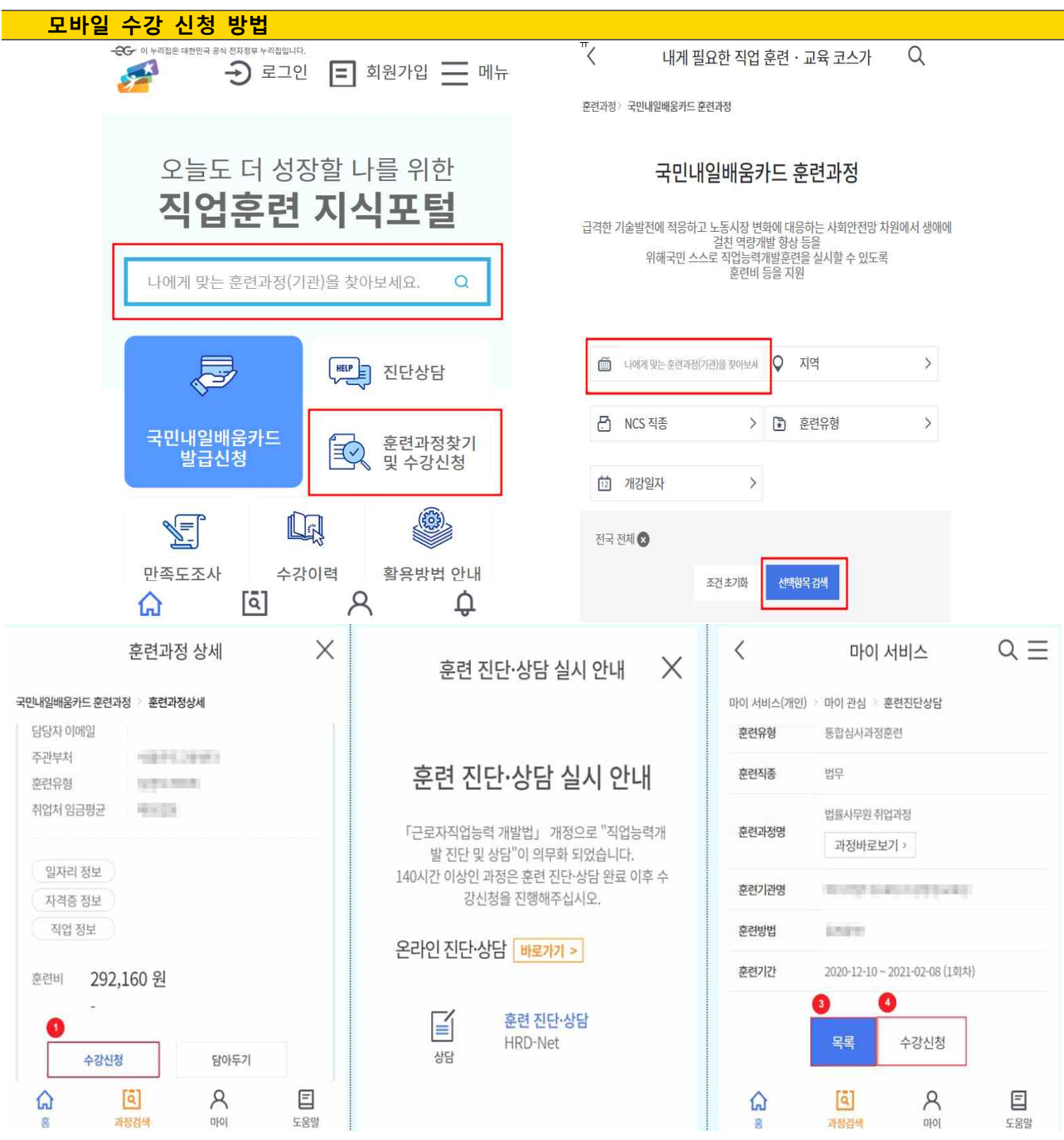

**2. 개인 회원 온라인 수강신청 모바일**

① 희망 훈련과정을 조회하여 "수강신청" 버튼을 클릭합니다.

② 훈련 진단∙상담을 완료하지 않았다면 온라인 진단 상담 "바로가기" 버튼을 클릭하여 훈련 진단∙상담을 완료합니다.

③ 진단 상담을 완료한 리스트를 확인하려면 "목록" 버튼을 클릭합니다.

④ 수강신청을 진행하려면 "수강신청" 버튼을 클릭합니다.

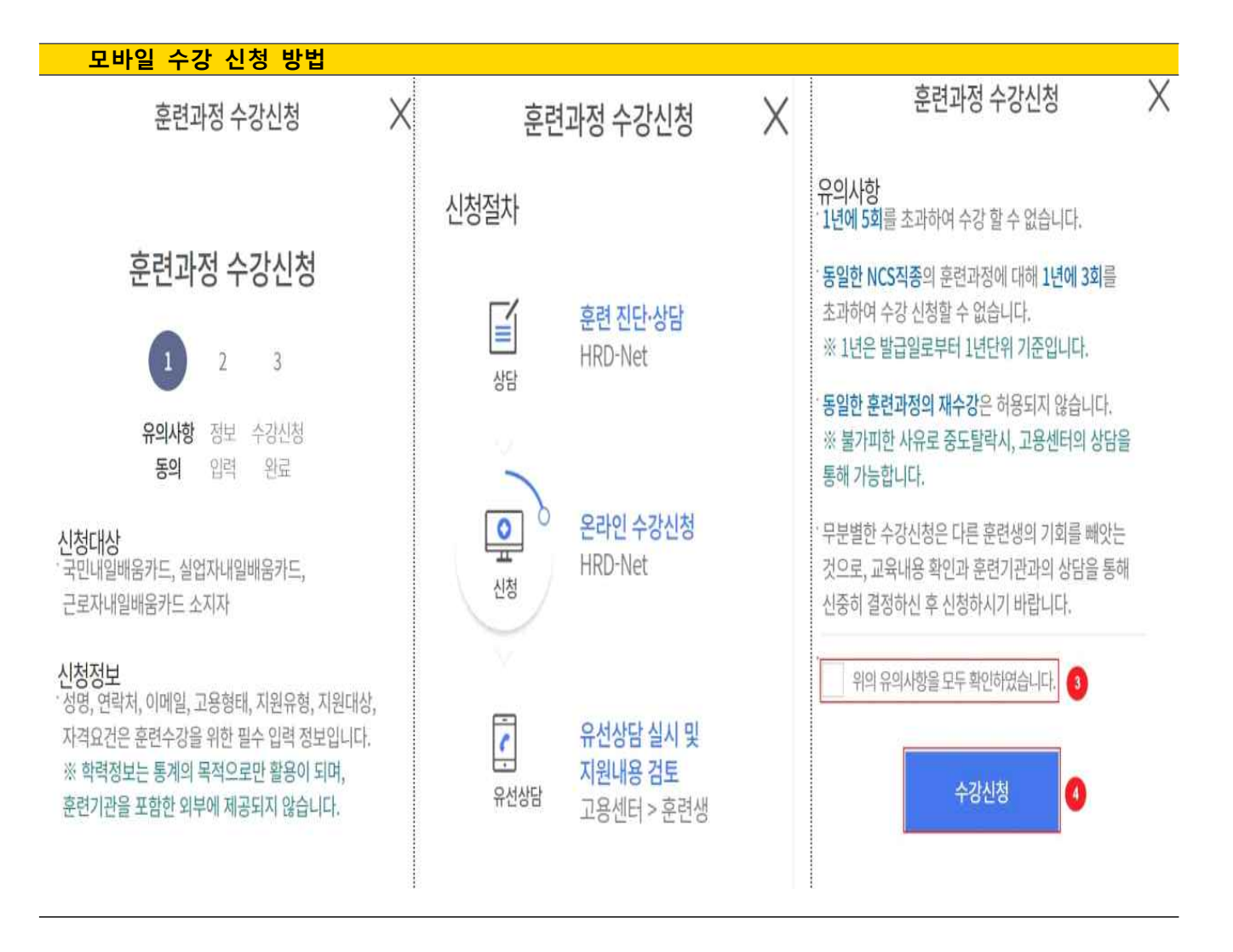

- ① 신청대상, 신청정보에 대한 안내를 확인합니다.
- ② 신청절차를 확인합니다.
- ③ 유의사항 확인을 체크합니다.
- ④ "수강신청" 버튼을 클릭합니다.

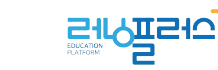

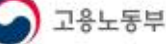

**모바일 수강 신청 방법**  $\times$ 훈련과정 수강신청 후련과정 수강신청  $\times$  $\times$ 후련과정 수강신청 고용형태 수강시청 정보 ★ 필수입력 ◯ 실업자 ◎ 실업자 ● 근로자 ● 자영업자  $\bigcirc$  근로자 고용형태는 고용보험 가입정보를 기반으로 자동 표시되는 것으로 임 성명 의 선택이 불가합니다. 고용형태가 실제와 다른 경우 훈련 수강 시 훈련기관에 말씀해주시기 무급휴직자 바랍니다. ■ 19 자영업자 대상구분 고보미가입근로자 생년월일 일반참여자 특수형태근로종사자 1980-18-27 A 지방관서의 장이 인정하는 자 지원유형 \* 연락처 \*  $\bigcirc$  해당없음 지원대상, 대상구분 정보는 카드발급 및 워크넷 등록된 정  $010$  $V - ||$ - 祖国 ) 고용위기지역 대상자 보가 조회되는 것으로 내용이 다른 경우 고용센터로 문의 하시기 바랍니다. 출소예정자 :<br>- ※ 본인은 위와같이 신청자격 관련사항을 확인하였으며, 위의 내용에 거<br>- <mark>3</mark>신 <mark>웅자의 제한, 지원받은 훈련비용의 반환 및 추가장수 등의 행정처분</mark>을<br>- <mark>원·웅자의 제한, 지원받은 훈련비용의 반환 및 추가장수 등의 행정처분</mark>을 X 훈련과정 수강신청 X 훈련과정 수강신청 .<br>내올 수 있다는것을 모두 이해하였습니다. 유선상담 정보 ☀ 필수입력 신청자격 확인 확인  $\bullet$ 고용센터 \* 4 제 3자 제공에 대한 안내 1. 신청일 현재 공무원 또는 사립학교 교직원으로 재직 중입니까? 음성고용센터  $\ddot{\sim}$ .<br>작업능력개발훈련을 참여하고자 온라인 수강신청을 하는 경우 훈련생에 대한 수강관리를 위하여 아래와 같이 개인정보를 훈련기관에 제공합니다.  $\bigcirc$  예  $O$  아니오 훈련기관 제공받는 자 고용센터 주소 2. 「외국인근로자의 고용 등에 관한 법률」을 적용받는 이용 목적 온라인수강신청 (27630)충청북도 음성군 금왕읍 무극로 213, 승덕빌딩 2층 외국인(E-9, H-2)입니까? 개인정보 항목 연락처, 생년월일, 이메일, 고용형태 전화응대 가능시간 \*  $\supset$  예  $O$  아니오 보유 이용기간 훈련시작일로 부터 3개월 선택  $\vee$ 3. 연 매출 1억 5천만원 이상인 자영업자(사업자등록증이 ※ 3일내 해당 고용센터에서 선생님께 전화를 드립니다. 확인하였 여러 개일경우 합산한 금액)입니까? 수강신청 습니다. ) 예  $O$  아니오 선택한 규용센터에서 수강생의 후련의지를 확인하기 위해 유선상담을 진

- ① 수강신청 기본 정보를 확인합니다.
- ② 지원유형이 있다면 해당 되는 유형을 체크합니다.
- ③ 지원 대상을 확인합니다.
- ④ 유선상담 신청할 센터와 전화 응대 가능시간을 선택합니다.
- ⑤ 신청자격을 확인하고 해당 되는 문항을 체크합니다.
- ⑥,⑦ 수강신청 전 이해 확인을 체크 하고 "수강신청" 버튼을 클릭합니다.

## ◆ HRD-Net 온라인 수강신청 & 이력 조회

### **3. 개인 회원 온라인 수강신청 이력 조회**

## **3. 개인 회원 온라인 수강신청 이력 조회**

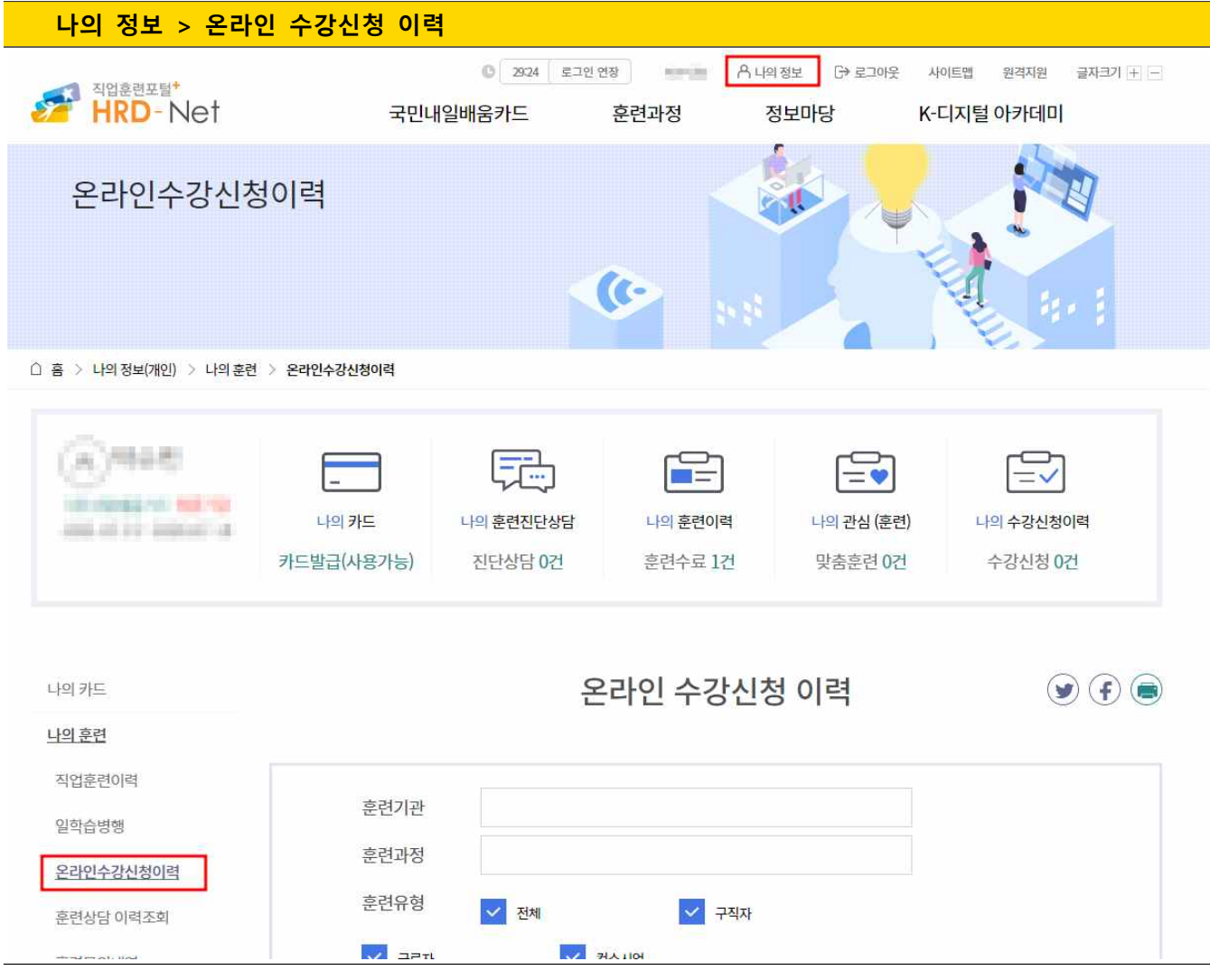

① '나의정보 > 나의훈련 > 온라인수강신청이력'으로 이동합니다.

② 신청결과 **미선발** 클릭 후 팝업에서 수강신청 결과를 확인합니다.

③ 신청결과 **선발** 클릭 후 팝업에서 수강신청 결과를 확인합니다.

# 감사합니다.

#### **[문의처]**

러닝플러스(주) 온라인교육 운영팀 Tel : 1544-1499 Fax : 051-518-2055 E-mail : runplus@hanmail.net 부산시 부산진구 전포대로 199번길 15, 701호 (현대타워오피스텔) **<http://card.runningplus.net>**